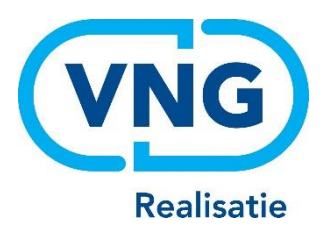

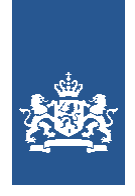

Dienst Uitvoering Onderwijs<br>Ministerie van Onderwijs, Cultuur en Wetenschap

# Instructie LRK

## Wijzigen houdergegevens

Een voorziening wijzigt van houder (overname) De gegevens van de houder wijzigen

December 2023 Versie 24.1.0

### **Inhoudsopgave**

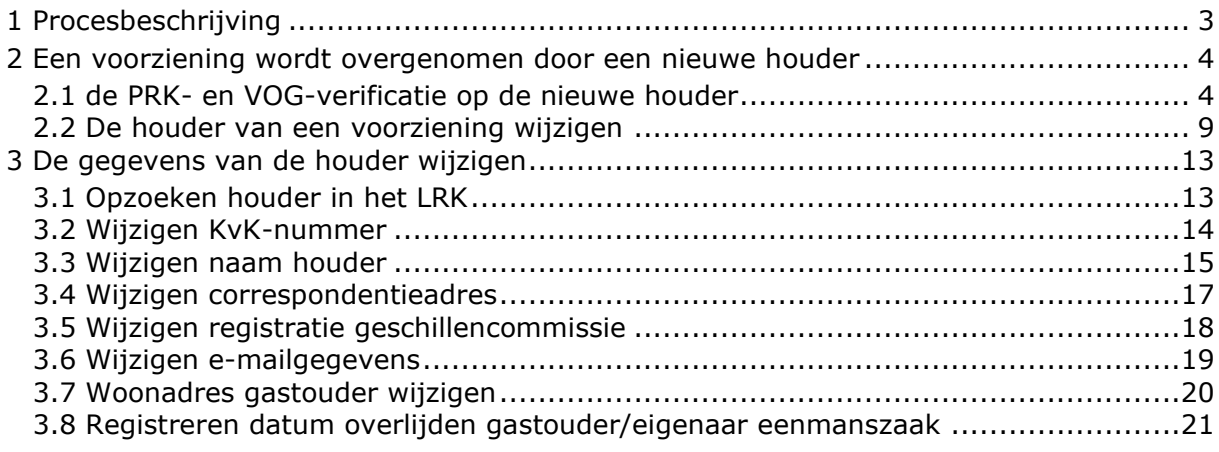

### <span id="page-2-0"></span>**1 Procesbeschrijving**

Het is binnen het LRK mogelijk om de houdergegevens voor één voorziening of de houdergegevens voor alle voorzieningen te wijzigen.

*Een of meerdere voorzieningen worden overgenomen door een andere houder* Wanneer een of meerdere voorzieningen worden overgenomen door een andere houder (bijvoorbeeld bij faillissement van de oude houder), moet de nieuwe houder worden opgevoerd bij de voorziening(en). De oude houder en nieuwe houder moeten per voorziening een wijziging doorgeven aan de gemeente die verantwoordelijk is voor de voorziening. De houdergegevens worden op het niveau van de voorziening gewijzigd. Zie hiervoor hoofdstuk 2.

#### *De gegevens van de houder wijzigen*

U kunt de gegevens van een houder wijzigen, indien een houder bijvoorbeeld wijzigt van correspondentieadres of de naam van de onderneming wijzigt. Wanneer een gastouder (houder van de voorziening van gastouderopvang) of een eigenaar van een eenmanszaak is overleden, moet de overlijdensdatum in het LRK worden verwerkt. Deze wijzigingen worden op het niveau van de houder doorgevoerd. Lees hiervoor hoofdstuk 3.

**Let op**: indien een andere houder de voorzieningen van de vorige houder overneemt, mag u dit niet op deze manier doorvoeren. Dit geldt ook wanneer de houder besluit om de rechtsvorm te veranderen. Wanneer bijvoorbeeld een VOF wijzigt in een BV, wordt de BV als nieuwe rechtspersoon ingeschreven bij de Kamer van Koophandel, krijgt de onderneming een nieuw KvKnummer en spreken we in de Wet kinderopvang over een nieuwe houder.

Daarvoor dient *per voorziening* met een wijzigingsformulier toestemming tot exploitatie door een nieuwe houder gevraagd te worden. Wanneer deze toestemming is verleend, dient de nieuwe houder te worden gekoppeld door de gemeente die verantwoordelijk is voor de voorziening. Hiervoor volgt u de werkwijze van hoofdstuk 2.

### <span id="page-3-0"></span>**2 Een voorziening wordt overgenomen door een nieuwe houder**

Indien de bestaande houder de voorziening wil overdragen aan een nieuwe houder, moet per voorziening een wijzigingsformulier worden ingediend. Zowel de huidige als de beoogd nieuwe houder moeten dit formulier ondertekenen. Wanneer u dit wijzigingsformulier heeft ontvangen, behandelt u dit als een nieuwe aanvraag. Dat houdt in dat u controleert of de benodigde documenten zijn bijgevoegd, of de beoogd nieuwe houder voldoet een de PRK- en VOG-eisen en dat u de toezichthouder een onderzoek in het kader van streng aan de poort laat uitvoeren. Indien een of meerdere voorzieningen worden overgenomen door een andere houder, dan moet de wijziging van houder bij elke voorziening afzonderlijk worden vastgelegd.

### <span id="page-3-1"></span>**2.1 de PRK- en VOG-verificatie op de nieuwe houder**

Eerst controleert u in het LRK of de nieuwe houder voldoet aan de eisen.

1. Ga naar de kerngegevens van de voorziening op in het LRK.

rechtsonder ziet u het kopje 'PRK- en VOG-verificatie' hier ziet u 'Raadpleeg resultaten'.

PRK- en VOG-verificatie

Onderzoek uitgevoerd op 19 november 2021 om 12:04 uur.

> Raadpleeg resultaten

2. Klik hier op 'Raadpleeg resultaten' Het scherm 'Resultaten PRK- en VOG-verificatie' wordt getoond:

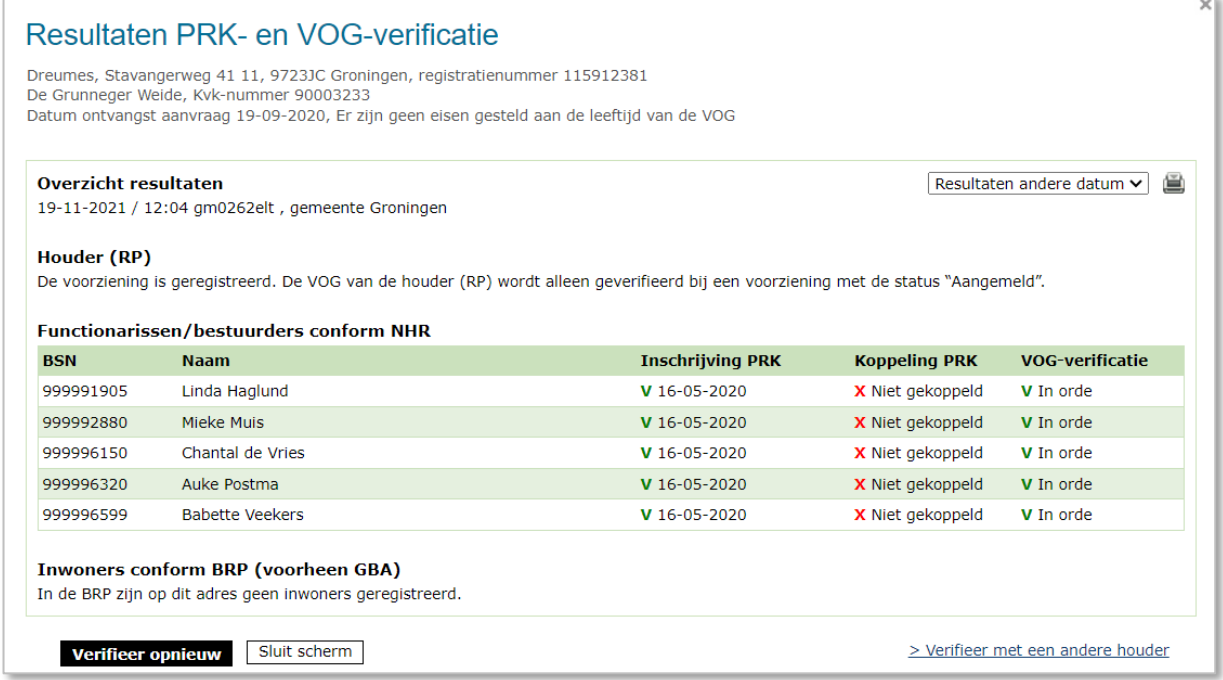

- U ziet hier de resultaten van de laatst uitgevoerd PRK- en VOG-verificatie.
- 3. Klik rechtsonder op 'Verifieer met een andere houder'. Er verschijnt nu een invulveld voor de te verifiëren houder:

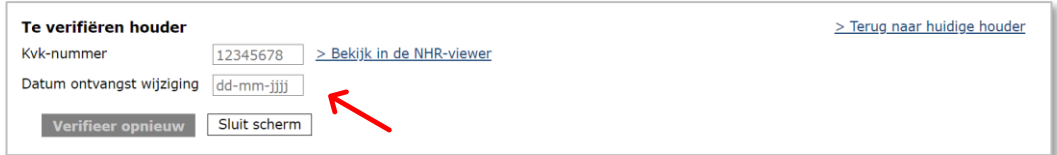

- 4. Vul KvK-nummer in van de nieuwe houder.
- 5. Vul de datum in van ontvangst van het wijzigingsverzoek
- 6. Klik op 'Verifieer opnieuw'.

U wordt teruggeleid naar de kerngegevens van de voorziening. U zit hier dat de PRK- en VOG-verificatie loopt:

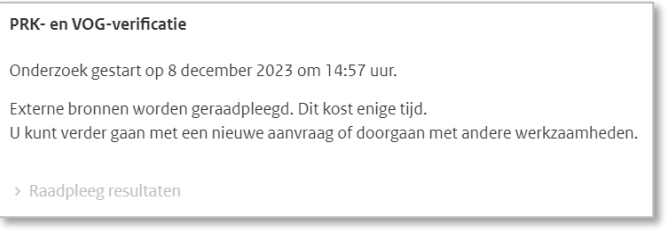

Omdat externe bronnen worden geraadpleegd, kan het een ogenblik duren voordat de verificatie is afgerond. Door op F5 te drukken, ververst u de pagina totdat de verificatie is uitgevoerd.

Nadat de verificatie is afgerond ziet u dat het onderzoek is uitgevoerd:

- 7. Klik op 'Raadpleeg resultaten'.
	- Het Resultaten PRK- en VOG-verificatiescherm wordt weer getoond:

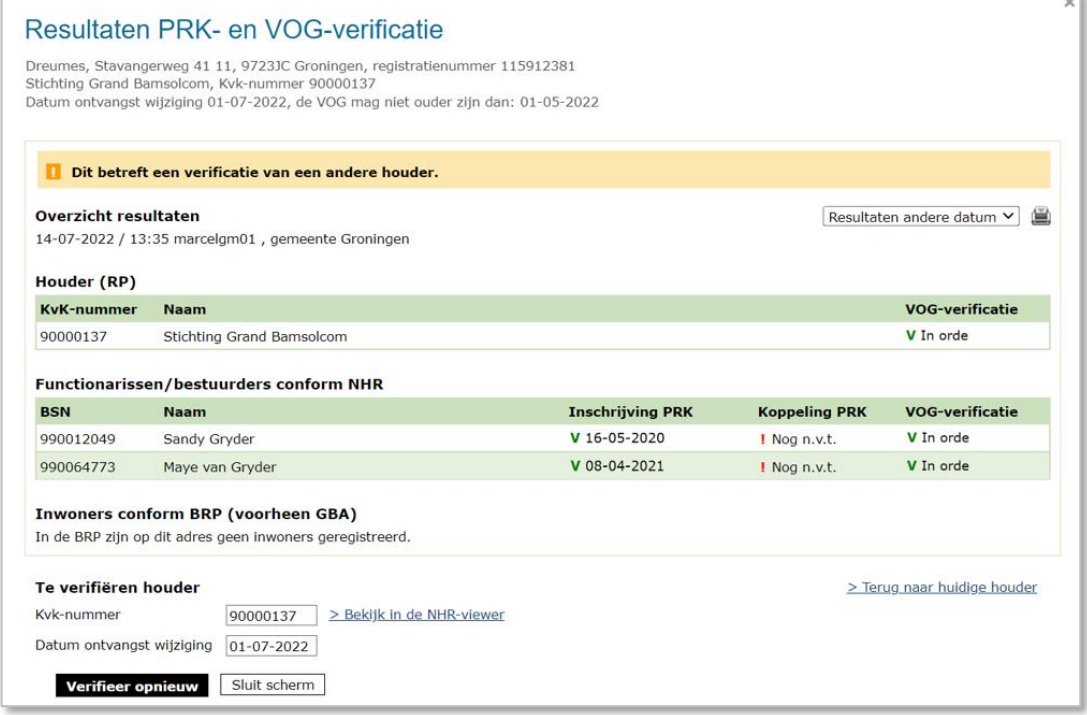

Hier wordt getoond of de beoogd nieuwe houder aan de volgende voorwaarden voldoet: De inschrijving in het PRK en de VOG-verificatie van de houder en de bestuurders moeten op orde zijn bij het indienen van een houderwijziging. Wanneer uit bovenstaand scherm blijkt dat dit niet zo is, is de houderwijziging onvolledig.

8. Controleer of de benodigde inschrijving in het Personenregister en de VOG-controle bij JUSTIS in orde is.

#### Hieronder volgt een verdere uitleg van het PRK- en VOG-verificatie scherm.

#### Resultaten PRK- en VOG-verificatie

Dreumes, Stavangerweg 41 11, 9723JC Groningen, registratienummer 115912381 Stichting Grand Bamsolcom, Kvk-nummer 90000137 Datum ontvangst wijziging 01-07-2022, de VOG mag niet ouder zijn dan: 01-05-2022

#### Dit betreft een verificatie van een andere houder.

#### **Overzicht resultaten**

Resultaten andere datum v

#### 14-07-2022 / 13:35 marcelgm01, gemeente Groningen

Het uitroepteken is er om u erop te attenderen dat dit een verificatie van een andere houder betreft. Het betreft dus niet de verificatie met de huidige houder.

#### Overzicht resultaten:

Datum / tijdstip van het uitvoeren van deze verificatie. Gebruikersnaam van de persoon die de verificatie heeft gestart en bij welke organisatie deze persoon werkzaam is. Is er meer dan 1 verificatie geweest voor deze voorziening dan ziet u rechts een dropdown-menu 'Resultaten andere datum'. Hiermee kunt u eerdere resultaten inzien. NB In verband met de wettelijke bewaartermijn wordt het resultaat van een PRK- en VOG-verificatie na 7 volledige kalenderjaren verwijderd uit het systeem.

#### **Overzicht resultaten**

14-07-2022 / 13:35 marcelgm01, gemeente Groningen

Stichting Grand Bamsolcom

Naam

V In orde

**VOG-verificatie** 

Resultaten andere datum V

### ➢ Houder:

Houder (RP) **KvK-nummer** 

90000137

Voor een onderneming wordt bij Justis gecontroleerd of de VOG-rechtspersoon voldoet aan de voorwaarden:

- Is de afgegeven VOG-rechtspersoon afgegeven ten behoeve van inschrijving in het Landelijk Register Kinderopvang?
- Is de VOG-rechtspersoon niet te oud? Voor houders die al ingeschreven voorzieningen hebben in het LRK geldt dat zij een VOG-rechtspersoon mogen hebben van maximaal twee jaar oud. Voor houders die géén ingeschreven voorzieningen hebben, mag de VOG-rechtspersoon maximaal 2 maanden oud zijn. De verificatie houdt rekening met de datum aanvraag en of de houder al geregistreerde voorzieningen heeft. Dit wordt bovenin het scherm getoond:

Datum ontvangst wijziging 01-07-2022, de VOG mag niet ouder zijn dan: 01-05-2022

Let op: eenmanszaken hoeven niet in het bezit te zijn van VOG-RP.

Wanneer hier een rood kruis staat, neem dan contact op met de houder en controleer of de VOG-rechtspersoon voldoet aan deze voorwaarden. Zo ja, laat de houder dan contact opnemen met Justis.

• Tijdens de PRK- en VOG-verificatie controleert het systeem of de naam van de houder in het LRK overeenkomt met de statutaire naam van de houder in het handelsregister (NHR). Komt de naam niet overeen dan krijgt u hiervan een melding. Bijvoorbeeld:

**De naam van de houder (Kinderopvang Groningen) in LRK wijkt af van de naam (De Grunneger Weide) in NHR** 

de gemeente. De houder kan daarbij dus alleen kiezen voor de statutaire naam of |6 Het is mogelijk dat de houder gekozen heeft om i.p.v. de statutaire naam, de handelsnaam vast te leggen in het LRK. Voorwaarde hiervoor is dat deze handelsnaam is geregistreerd in het Handelsregister. Dit kunt u niet controleren in het LRK. U kunt dit wel controleren via de kopie van het bewijs van inschrijving van de houder in het Handelsregister van de Kamer van Koophandel. De houder is verplicht om naamswijzigingen via een wijzigingsformulier door te geven aan de handelsnaam zoals geregistreerd in het Handelsregister.

#### Resultaten PRK- en VOG-verificatie Dreumes, Stavangerweg 41 11, 9723JC Groningen, registratienummer 115912381 Stichting Grand Bamsolcom, Kyk-nummer 90000137<br>Datum ontvangst wijziging 01-07-2022, de VOG mag niet ouder zijn dan: 01-05-2022 Dit betreft een verificatie van een andere houder. **Overzicht resultaten** Resultaten andere datum 14-07-2022 / 13:35 marcelam01, aemeente Groningen Houder (RP) **VOG-verificatie KvK-nummer Naam** 90000137 Stichting Grand Bamsolcom V In orde Functionarissen/bestuurders conform NHR **BSN Naam Inschrijving PRK Koppeling PRK** VOG-verificatie 990012049 Sandy Gryder V 16-05-2020 I Nog n.v.t. V In orde 990064773 Maye van Gryder V 08-04-2021 I Nog n.v.t. V In orde ➢ Bestuurders/functionarissen: Hier worden de huidige bestuurders en functionarissen van de beoogd nieuwe houder / onderneming volgens het NHR getoond. Er wordt gecontroleerd of deze bestuurders en functionarissen ingeschreven staan in het Personenregister kinderopvang. Is de individuele bestuurder ingeschreven in het Personenregister, dan: • wordt bij Justis gecontroleerd of zijn/haar VOG is afgegeven voor de functieaspecten die gelden voor een bestuurder in de kinderopvang (functieaspecten 11, 21, 22 en 84 en/of 86 óf dat de bestuurder staat vermeld op een VOG-rechtspersoon afgegeven ten behoeve van inschrijving in het Landelijk Register Kinderopvang) én of de VOG van de bestuurder recent genoeg is afgegeven: ➢ Bij bestaande houders met al geregistreerde voorzieningen → de VOG van de bestuurder mag maximaal 2 jaar geleden zijn afgegeven  $\triangleright$  Bij nieuwe houders  $\rightarrow$  de VOG van de bestuurder mag maximaal 2 maanden geleden zijn afgegeven De verificatie houdt rekening met de datum aanvraag en of de houder al geregistreerde voorzieningen heeft. Dit wordt bovenin het scherm getoond: Datum ontvangst wijziging 01-07-2022, de VOG mag niet ouder zijn dan: 01-05-2022 Is de bestuurder nog niet ingeschreven in het Personenregister, dan wordt er géén VOG-verificatie uitgevoerd en staat er 'Nog n.v.t.'. • wordt gecontroleerd of de bestuurder in het Personenregister gekoppeld is aan de beoogd nieuwe onderneming (=houder). NB Dit is nog niet wettelijk verplicht

tijdens een verzoek tot houderwisseling, maar pas wanneer de voorziening na toestemming daadwerkelijk van houder is gewisseld. Is de persoon nog niet gekoppeld aan de onderneming en betreft het een verificatie van een andere houder, dan staat hier 'nog n.v.t.' (nog niet van toepassing).

#### **Let op:**

- Zolang de gemeente nog geen beslissing heeft genomen op de wijziging, hoeven bestuurders en inwoners nog *niet* gekoppeld te zijn aan de houder. Zij moeten *wel* ingeschreven staan in het Personenregister. Zodra de gemeente heeft besloten om de houder toestemming tot exploitatie te verlenen en de nieuwe houder de voorziening in exploitatie neemt, moet deze inloggen in het Personenregister kinderopvang en deze personen direct aan de houder koppelen.

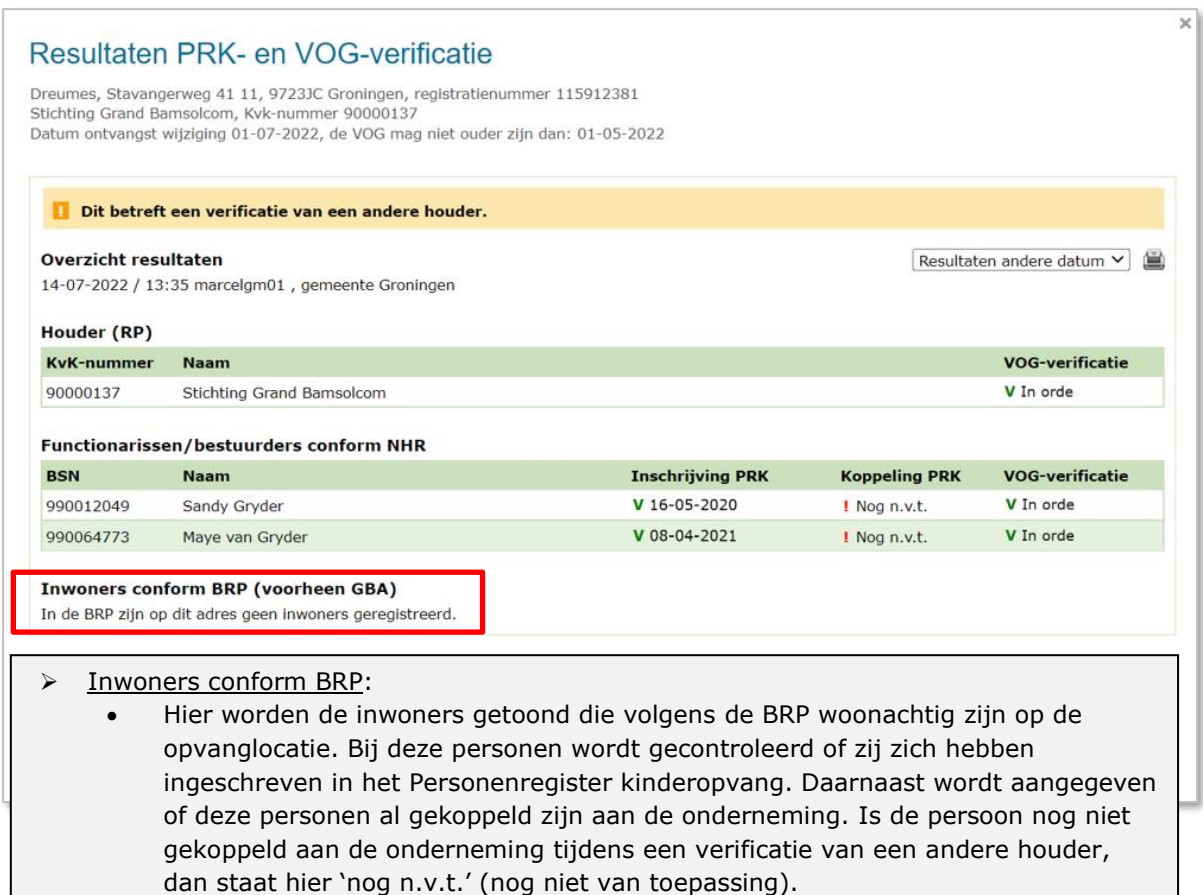

#### **Let op:**

- Staat onder het kopje 'Inschrijving PRK' dat de persoon is geblokkeerd, dan betekent dit dat de persoon op dit moment wordt verdacht van een strafbaar feit en dat er een melding continue screening is afgegeven. In dat geval wordt niet voldaan aan de vereisten voor het indienen van een verzoek tot houderwijziging. Zolang een bestuurder / inwoner geblokkeerd is, mag de voorziening niet in exploitatie gaan. Heeft u hier vragen over, neem dan contact op met VNG Naleving.

#### **Is het wijzigingsverzoek volledig?**

Om te beoordelen of de wijziging volledig is, heeft u:

- Gecontroleerd of alle benodigde documenten zijn bijgevoegd
- De PRK- en VOG-verificatie uitgevoerd, waarbij is gecontroleerd of de benodigde inschrijving in het Personenregister en de VOG-controle bij JUSTIS in orde is.

Wanneer één van deze zaken niet in orde is, spreekt u over een onvolledige aanvraag / wijzigingsverzoek en moet u de houder bevragen.

Is de aanvraag volledig, dan kunt u de GGD een opdracht geven om een incidenteel onderzoek of een onderzoek voor registratie uit te laten voeren.

Op basis van het advies van de GGD naar aanleiding van dit onderzoek én anderszins bekende informatie besluit u het verzoek tot houderwijziging af te wijzen of toe te staan. In dat laatste geval verleent u de nieuwe houder een nieuwe toestemming tot exploitatie en trekt u de toestemming van de oude houder in.

U maakt deze besluiten kenbaar aan de houders met een beschikking.

Hieronder ziet u hoe u de houderwijziging per voorziening in het LRK moet verwerken.

### <span id="page-8-0"></span>**2.2 De houder van een voorziening wijzigen**

Nadat de GGD het onderzoek heeft afgerond en de gemeente heeft beslist om de nieuwe houder toestemming tot exploitatie te geven, kan de houderwijziging worden doorgevoerd.

- 1. Ga naar de kerngegevens van de voorziening.
	- Onderaan ziet u het kopje 'Houder / eigenaar'. Houder / eigenaar  $\sim$   $\Omega$
- 2. Klik op het moersleuteltje achter 'Houder / eigenaar'. U ziet nu het scherm 'Wijzig houder' stap '1. Wijziging gegevens'.

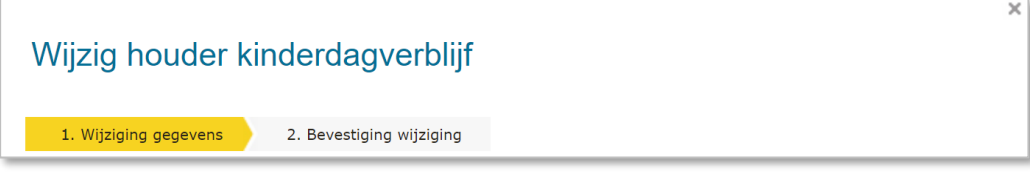

- 3. Kies voor 'Wijziging vanwege mutatieverzoek of ambtelijk besluit' U ziet het scherm 'Wijzig houder…' met de gegevens van de huidige houder:
- 4. klik op 'Kies andere houder' U ziet nu het scherm 'Controleer aanwezigheid in register':

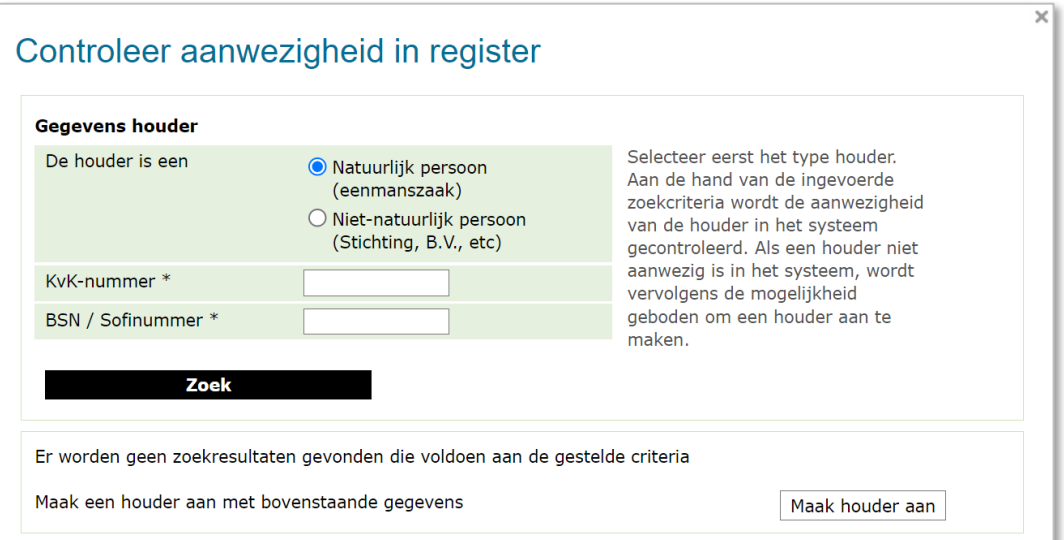

Hier controleert u de aanwezigheid van de houder in het LRK.

- 5. Selecteer of de nieuwe houder een Natuurlijk persoon of een Niet-natuurlijk persoon is.
- 6. Vul de gegevens in van de nieuwe houder. TIP: Zoek op unieke gegevens, zoals het KvKnummer.
- 7. Klik op Zoek.

Er zijn twee situaties mogelijk:

• De houder is al bekend in het LRK, de houder wordt getoond:

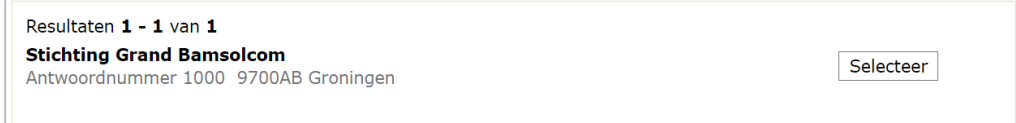

• De houder is niet bekend in het LRK:

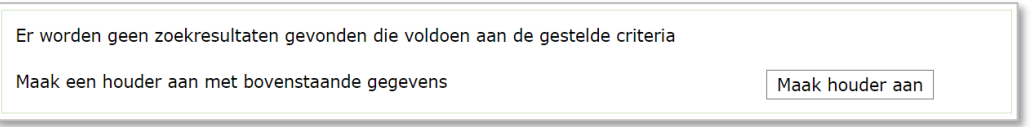

Geeft het zoeken geen resultaat, dan maakt u een nieuwe houder aan.

8. Klik op 'Selecteer' als de houder al bekend is in het LRK of klik op 'Maak houder aan' als de houder nog niet bekend is in het LRK.

Klikt u op 'Maak houder aan' dan komt u op het scherm 'Maak houder aan…':

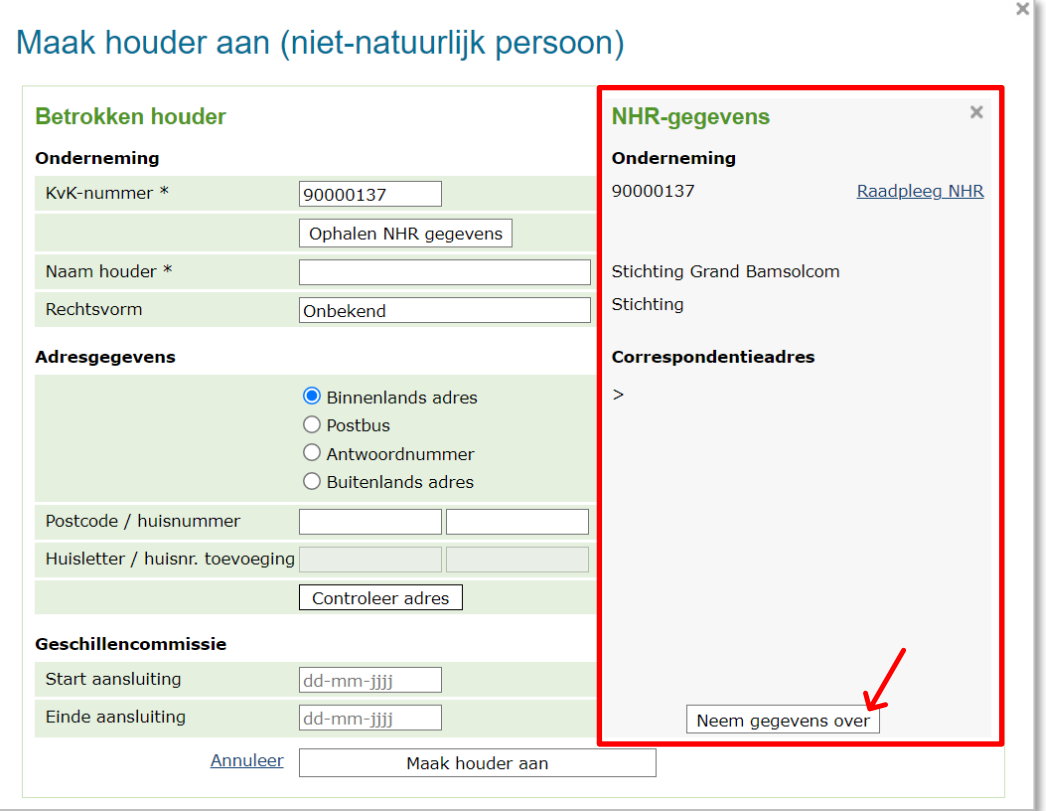

De gegevens van de houder zijn automatisch opgehaald in het NHR en worden getoond.

9. Komen de gegevens overeen met het uittreksel van de KvK, dan kunt u op 'Neem gegevens over' klikken. Wij adviseren u altijd de gegevens van het NHR over te nemen en niet zelf in te voeren. Het is erg belangrijk voor de continue screening dat u de correcte gegevens gebruikt.

#### **Let er bij het invullen van deze gegevens op dat de gegevens van de houder overeenkomen met de gegevens uit het NHR van deze houder.**

10. Vul de begindatum van de aansluiting bij de Geschillencommissie. Deze vindt u op de kopie van het mailbericht met de titel: 'De bevestiging van uw aansluiting'. Vul hier geen einddatum in. Heeft u geen bewijsstuk van de aansluiting, dan is de aanvraag onvolledig en moet u een bevraging sturen.

Via het portaal van de geschillencommissie voor kinderopvang, kunt u, indien gewenst, controleren of en per wanneer een houder is aangesloten bij de geschillencommissie.

Ga hiervoor naar: https://portaalkinderopvang.degeschillencommissie.nl/

- 11. Klik daarna op 'Maak houder aan'.
	- U ziet nu het scherm 'Bevestig houder'.
- 12. Controleer de gegevens en indien juist:
- 13. Klik op 'Bevestig houder'.

U ziet nu weer in het scherm waar u de wijziging van de houder verder invult:

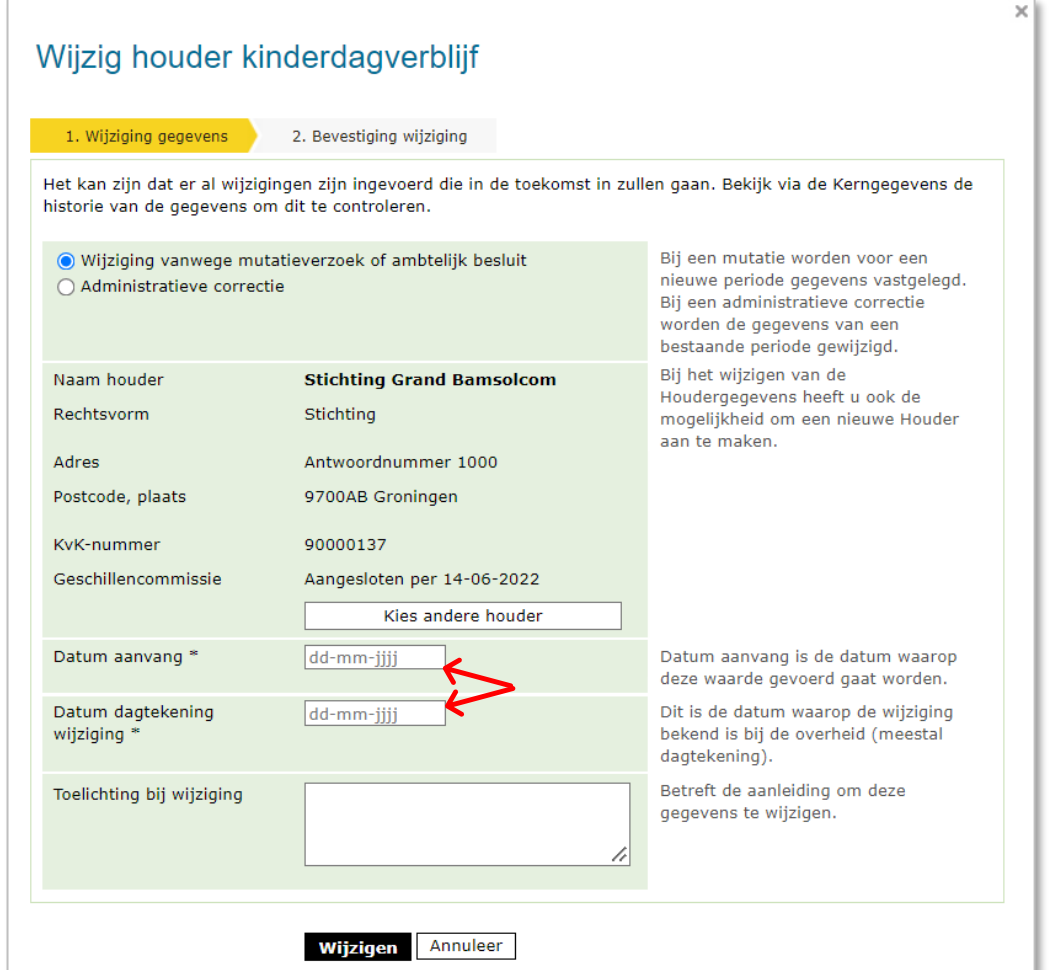

- 14. Vul de 'Datum aanvang'.
- 15. Vul de 'Datum dagtekening wijziging'.
- 16. Vul eventueel een toelichting bij de wijziging. Dit betreft de aanleiding om deze gegevens te wijzigen.
- 17. Klik op 'Wijzigen'.

U ziet nu het scherm 'Wijzig houder' stap '2. Bevestiging wijziging'.

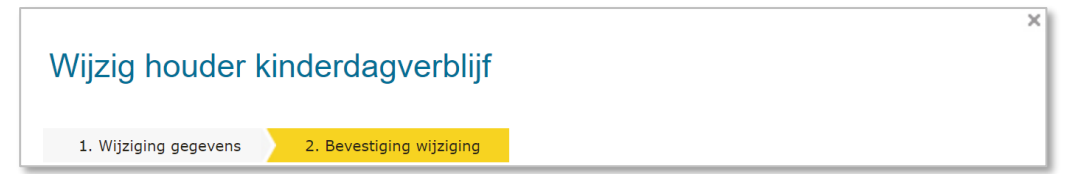

- 18. Controleer de door te voeren gegevens. Indien juist:
- 19. Klik op 'Wijziging doorvoeren'. U komt nu terug bij de kerngegevens van de voorziening.

De gegevens van de vorige houder (en/of toekomstige houder) zijn altijd terug te vinden in de historie.

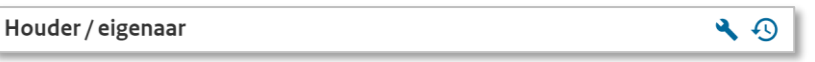

• Klik op het historiesymbool  $\overline{\mathcal{D}}$  achter 'Houder / eigenaar' in de kerngegevens van de voorziening.

U ziet nu de Historie van de voorziening met betrekking tot de betrokken houder:

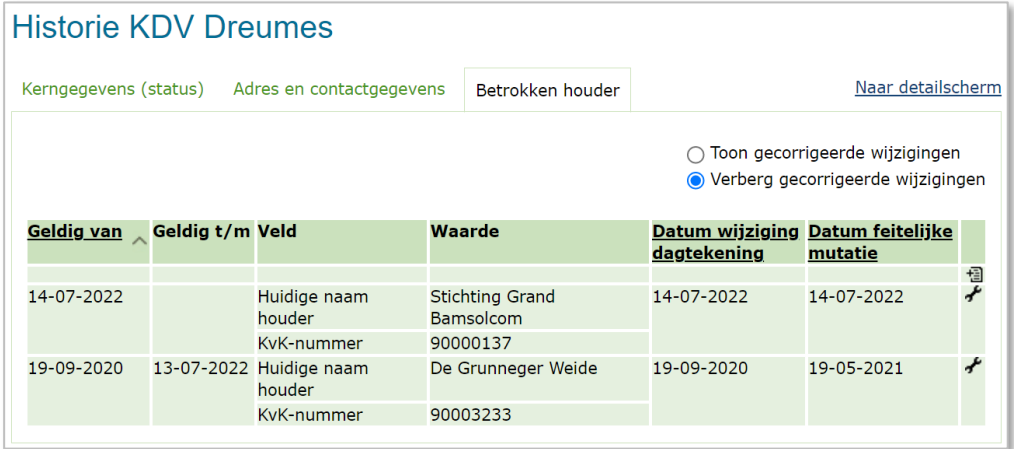

### <span id="page-12-0"></span>**3 De gegevens van de houder wijzigen**

Om de gegevens van een houder te wijzigen, doet u dit op het niveau van de houder. U wijzigt de kerngegevens op het detailscherm van de houder.

### <span id="page-12-1"></span>**3.1 Opzoeken houder in het LRK**

1. Klik in de groene balk op 'Home'. U ziet nu het scherm 'Zoek in het register':

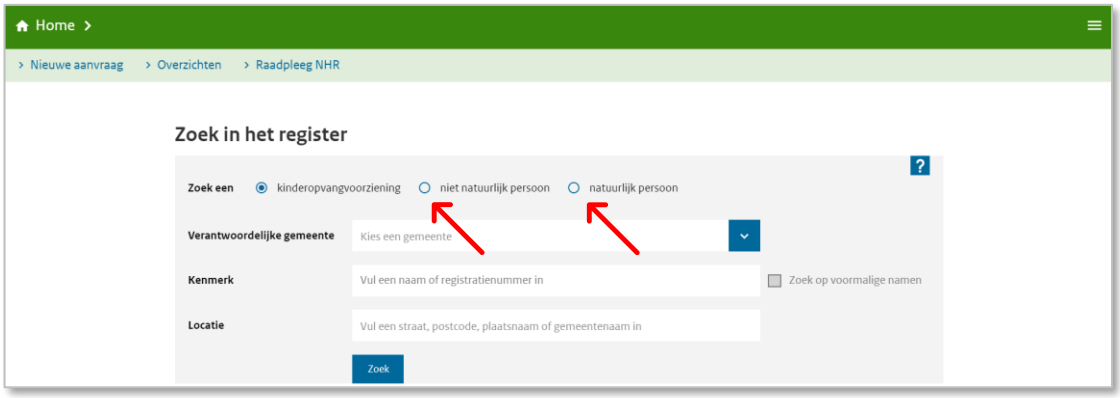

- 2. Kies voor 'niet natuurlijk persoon' of 'natuurlijk persoon'.
- 3. Zoek de houder op in het LRK aan de hand van het KvK-nummer. Klik bij Zoekresultaten op de juiste houder. U ziet nu de pagina van de houder/eigenaar:

Voorbeeld van een houder/eigenaar als niet natuurlijk persoon:

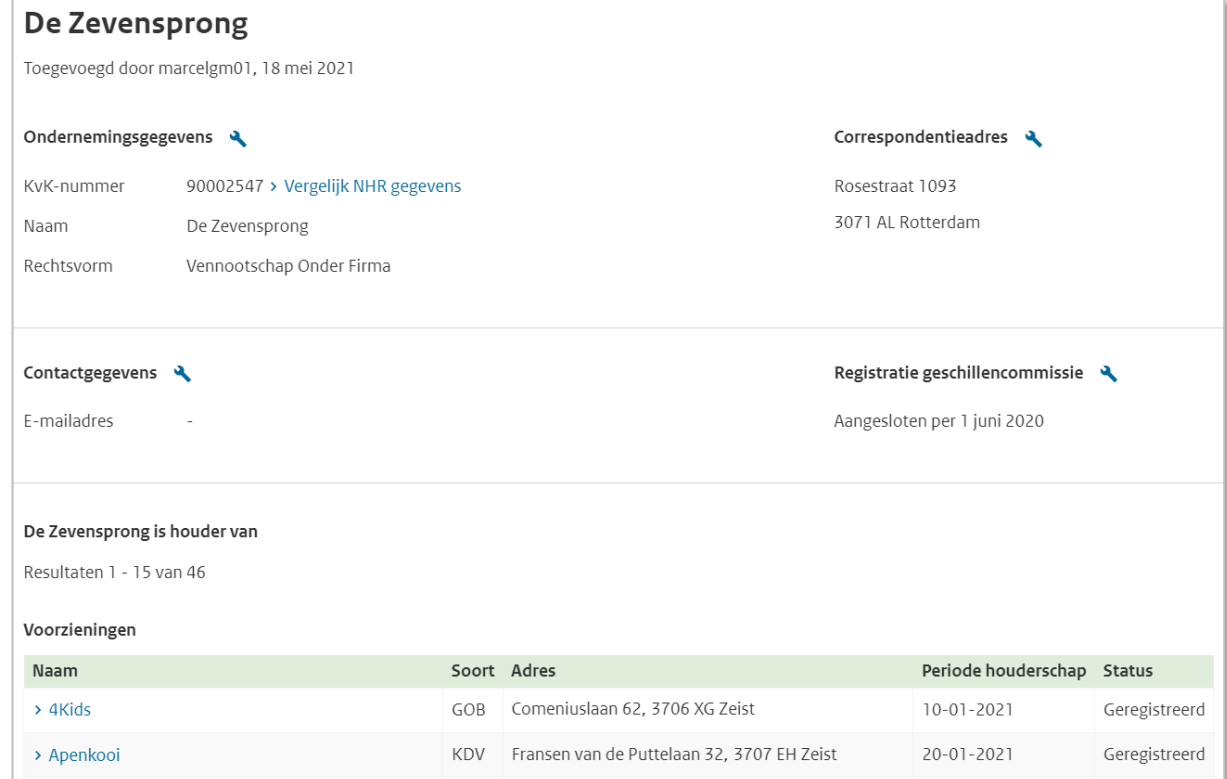

Voorbeeld van een houder/eigenaar als eenmanszaak:

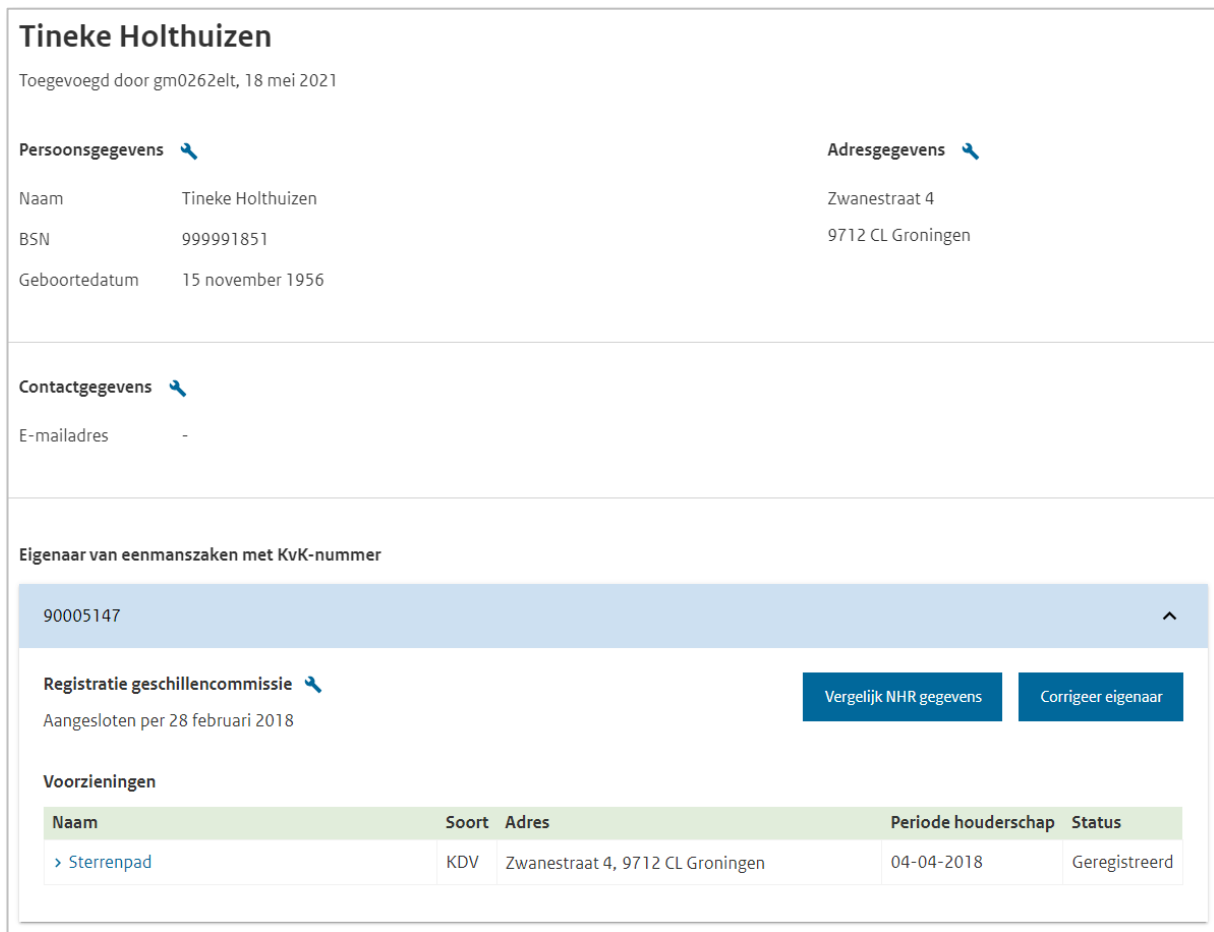

### <span id="page-13-0"></span>**3.2 Wijzigen KvK-nummer**

#### **Het KvK-nummer kunt u niet wijzigen.**

Is het KvK-nummer foutief opgevoerd? Stuur dan een e-mail naar helpdeskkinderopvang@duo.nl, en verzoek hierin om het KvK-nummer aan te passen. Geef hierbij aan wat het foutieve KvK-nummer is in LRK, wat het juiste KvK-nummer is en de naam van de houder.

**Let op**! Wanneer er sprake is van een overname door een andere houder, dan moet u de werkwijze van hoofdstuk 2 volgen.

### <span id="page-14-0"></span>**3.3 Wijzigen naam houder**

Een naamswijziging betekent in de praktijk soms ook een ander KvK-nummer, dus een nieuwe houder. Dit moet u altijd goed nagaan wanneer u het verzoek krijgt een naam te wijzigen. In dat geval moet het op niveau van alle onderliggende voorzieningen gewijzigd worden, zoals beschreven in hoofdstuk 2.

Een houder kan in het Handelsregister naast de statutaire naam ook 1 of meerdere handelsnamen laten vastleggen. Hij kan zelf kiezen welke van deze namen hij wil voeren in het LRK. Een houder kan dus aangeven dat ze in plaats van de statutaire naam, de handelsnaam willen vastleggen in het LRK. Voorwaarde hiervoor is dat de handelsnaam is vastgelegd in het Handelsregister. Dit kunt u controleren via de kopie van het bewijs van inschrijving van de houder in het handelsregister van de Kamer van Koophandel.

In het LRK kan de houder één naam voeren. Deze naam is van toepassing voor alle voorzieningen die deze houder exploiteert, ook als deze in een andere gemeente of GGD-regio liggen. Wij adviseren u om bij de naamswijziging van een houder contact op te nemen met de betreffende houder. Dan kunt u toelichten dat de naamswijziging voor alle voorzieningen van de houder gaat gelden. De houder moet deze wijziging, indien van toepassing, ook in andere gemeenten melden. Daarbij is het aan te bevelen dat de houder aangeeft dat gemeente X reeds benaderd is om de wijziging in het LRK door te voeren.

Heeft u beoordeeld dat het KvK-nummer niet wijzigt en dat de houder deze wijziging inderdaad voor alle voorzieningen wil doorvoeren, dan kunt u de nieuwe naam in het LRK vastleggen.

- 1. Ga naar de pagina van de houder/eigenaar (zoals uitgelegd bij paragraaf 3.1).
- 2. Klik op 'Vergelijk NHR gegevens'.
	- U ziet nu het scherm 'Gegevens vergelijken'.

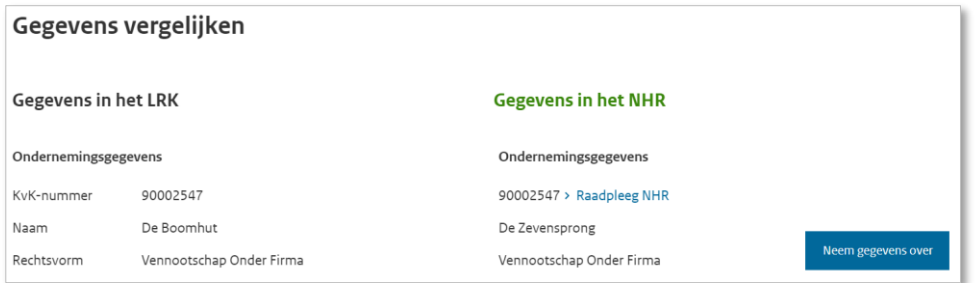

In geval van een 'niet natuurlijk persoon' ziet u onder 'Gegevens in het NHR' de actuele statutaire naam van deze houder.

Let op! Handelsnamen ziet u hier niet. Het systeem haalt namelijk alleen de statutaire naam op uit het Handelsregister (NHR).

Als de houder de statutaire naam in het LRK wil wijzigen en u ziet onder de NHR-gegevens de nieuwe statutaire naam van de houder niet, dan is de nieuwe statutaire naam van de onderneming nog niet bekend in het NHR. De houder moet eerst de nieuwe statutaire naam van de onderneming via de Kamer van Koophandel laten wijzigen in het Handelsregister. Nadat de wijziging in het Handelsregister is doorgevoerd kan de gemeente het wijzigingsverzoek van de houder, om de naam van de onderneming in het LRK aan te passen, doorvoeren in het LRK.

3. Klik op 'Neem gegevens over'.

U ziet nu het scherm 'Wijzig Ondernemingsgegevens' stap '1. Wijziging gegevens'.

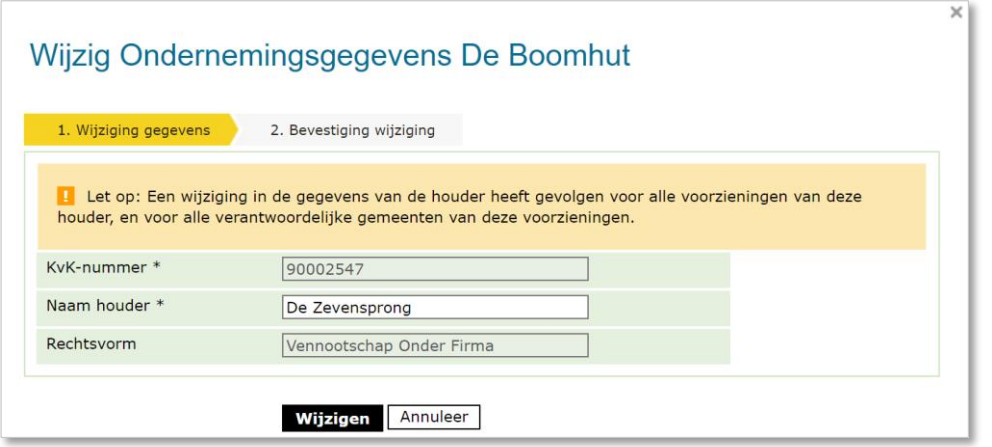

Bij 'Naam houder' ziet u de actuele statutaire naam van de houder in het NHR. Wilt u in plaats van de statutaire naam een handelsnaam vastleggen in het LRK dan kunt u hier bij 'Naam houder' de naam handmatig wijzigen. Vul de handelsnaam in zoals deze is vastgelegd in het handelsregister. Zie hiervoor het kopie van het bewijs van inschrijving van de houder.

4. Klik op 'Wijzigen'.

U ziet nu stap 2. Bevestiging wijziging van het scherm 'Wijzig Ondernemingsgegevens'.

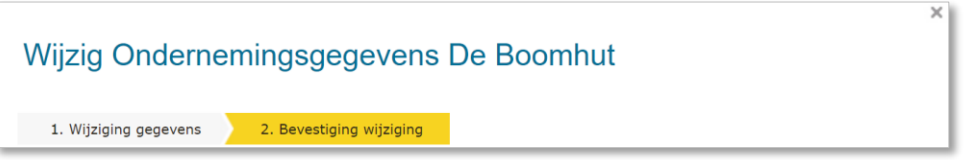

- 5. Controleer de door te voeren gegevens. Indien juist:
- 6. Klik op 'Wijziging doorvoeren'. U ziet nu weer de pagina van de houder/eigenaar.

Een houder kan meerdere voorzieningen hebben in het LRK en ook in meerdere gemeenten. Bij een naamswijziging zal de houdernaam bij al deze voorzieningen wijzigen. Nadat een gemeente gecontroleerd heeft of de houder de betreffende naam ook in het NHR heeft vastgelegd als handelsnaam of statutaire naam en heeft besloten de wijziging door te voeren in het LRK, moeten alle verantwoordelijke gemeenten met een aangemelde of geregistreerde voorziening van deze houder, geïnformeerd worden over de naamswijziging. Dit informeren is een taak van de houder. Wij raden aan om de houder hierop te wijzen.

### <span id="page-16-0"></span>**3.4 Wijzigen correspondentieadres**

- 1. Ga naar de pagina van de houder/eigenaar (niet natuurlijk persoon) zoals uitgelegd bij paragraaf 3.1.
- 2. Klik op 'Vergelijk NHR gegevens'. U ziet nu het scherm 'Gegevens vergelijken'.

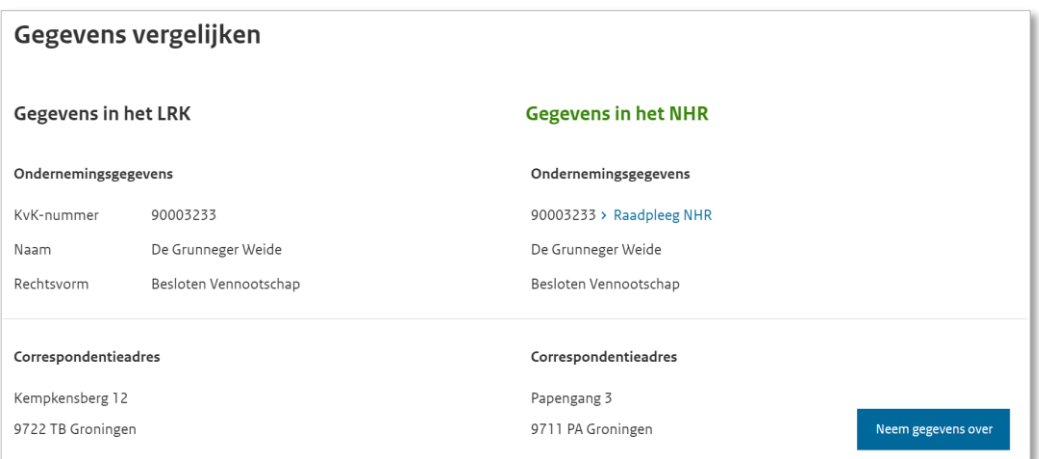

**Let op!** Als u na het Ophalen NHR gegevens het te wijzigen correspondentieadres niet ziet (bijvoorbeeld nog het oude adres), dan zijn de nieuwe gegevens nog niet bekend in het NHR. De houder moet eerst het correspondentieadres via de Kamer van Koophandel laten wijzigen in het Handelsregister, alvorens de houder een verzoek mag doen om het correspondentieadres in het LRK te laten wijzigen.

3. Klik op 'Neem gegevens over'.

U ziet nu het scherm 'wijzig correspondentieadres' stap '1. Wijziging gegevens'.

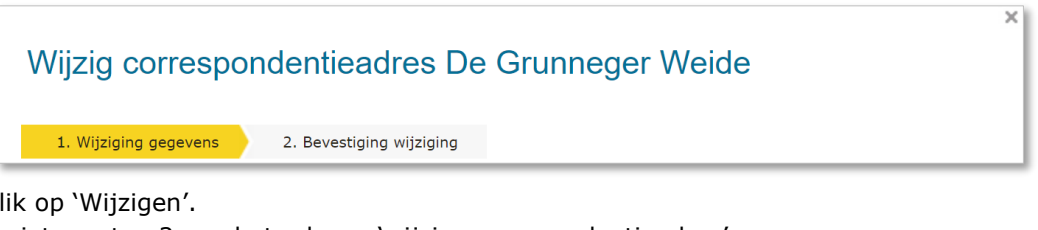

#### 4. Klik op 'Wijzigen'.

U ziet nu stap 2 van het scherm 'wijzig correspondentieadres'.

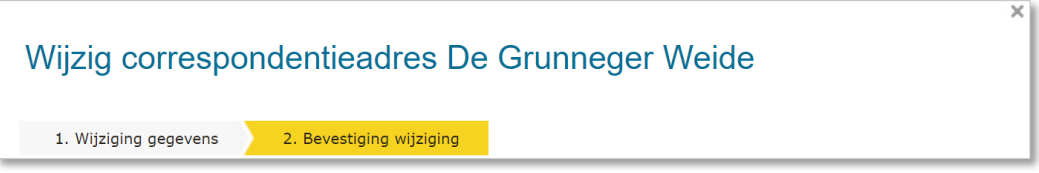

- 5. Controleer de door te voeren gegevens. Indien juist:
- 6. Klik op 'Wijziging doorvoeren'. U ziet nu weer de pagina van de houder/eigenaar.

## <span id="page-17-0"></span>**3.5 Wijzigen registratie geschillencommissie**

- 1. Ga naar de pagina van de houder/eigenaar (zoals uitgelegd bij paragraaf 3.1).
- 2. Klik op het moersleuteltje achter 'Registratie Geschillencommissie'. U ziet nu stap 1 van het scherm 'Wijzig geschillencommissie'.

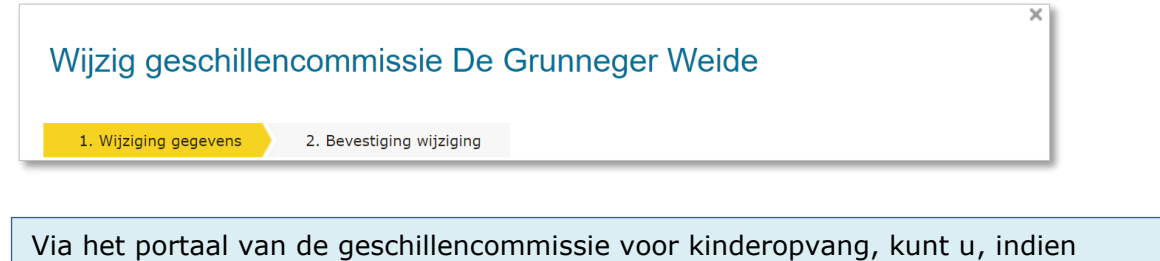

gewenst, controleren of en per wanneer een houder is aangesloten bij de geschillencommissie.

Ga hiervoor naar: https://portaalkinderopvang.degeschillencommissie.nl/

- 3. Vul de 'Start aansluiting' en/of 'Einde aansluiting'. NB De einddatum wordt uitsluitend in het LRK opgevoerd indien de aansluiting *werkelijk* is beëindigd.
- 4. Klik op 'Wijzigen'.

U ziet nu stap 2 van het scherm 'Wijzig geschillencommissie'.

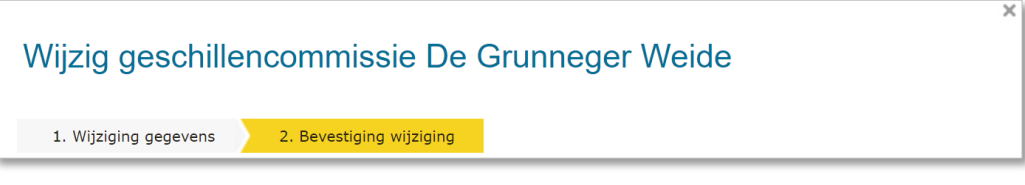

- 5. Controleer de door te voeren gegevens. Indien juist:
- 6. Klik op 'Wijziging doorvoeren'. U ziet nu weer de pagina van de houder/eigenaar.

Nadat u deze wijzigingen heeft doorgevoerd, stelt u de houder daarvan met een beschikking op de hoogte.

### <span id="page-18-0"></span>**3.6 Wijzigen e-mailgegevens**

- 1. Ga naar de pagina van de houder/eigenaar (zoals uitgelegd bij paragraaf 3.1).
- 2. klik op het moersleuteltje achter 'Contactgegevens'. U ziet nu een invulveld voor het e-mailadres:

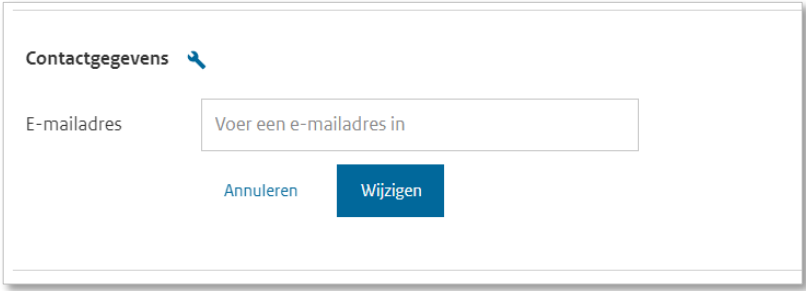

- 3. Vul het e-mailadres in.
- 4. Klik op 'Wijzigen'. U ziet nu de melding:

← E-mailadres succesvol aangepast.

Nadat u deze wijzigingen heeft doorgevoerd, stelt u de houder hiervan op de hoogte. Dit e-mailadres is ook zichtbaar wanneer u de houder opzoekt in de GIR via het tabblad Extra gegevens.

### <span id="page-19-0"></span>**3.7 Woonadres gastouder wijzigen**

De gastouder is de houder van een voorziening voor gastouderopvang.

Als de gastouder die op het eigen woonadres opvangt gaat verhuizen en wil blijven opvangen, dan moet een nieuwe aanvraag tot exploitatie worden ingediend. Dit is nodig omdat de opvanglocatie wijzigt en er dus een nieuwe voorziening voor gastouderopvang ontstaat. Zie hiervoor de Instructie 'Verhuizing voorziening verwerken'.

Het woonadres van een gastouder/houder van een VGO wijzigen kan dus alleen als de opvang niet op het woonadres van de gastouder plaatsvindt en de opvanglocatie ongewijzigd blijft.

- 1. Klik in de groene balk op 'Home'. U ziet nu het scherm 'Zoek in het register'.
- 2. Kies bij 'Zoek een voor 'natuurlijk persoon'. U ziet achter 'Nummer' KvK/BSN

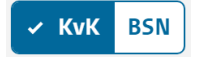

- 3. Klik op BSN.
- 4. Vul bij 'Nummer' het BSN in van de betreffende gastouder. Of Vul bij 'Naam' de achternaam in van de betreffende gastouder.
- 5. Klik op 'Zoek'. U ziet nu de 'Zoekresultaten'.
- 6. Klik bij zoekresultaten op de naam van de houder (gastouder). U ziet nu de pagina van de houder/eigenaar van de voorziening voor gastouderopvang. U ziet hier de kopjes 'Persoonsgegevens', Adresgegevens', 'Contactgegevens en Gastouder van gastouderopvang.

Bij 'Adresgegevens' ziet u het huidige woonadres van de gastouder zoals bekend in het LRK.

7. Klik op het moersleuteltje bij 'Adresgegevens'. U ziet nu stap 1 Wijziging gegevens van het scherm 'Wijzig adresgegevens'.

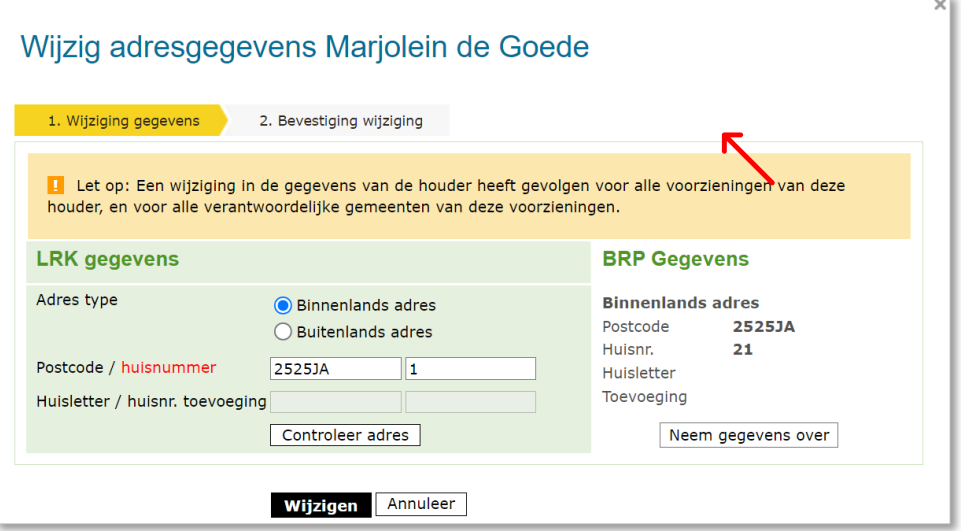

Als de gastouder daadwerkelijk is verhuisd dan ziet u het nieuwe adres staan onder 'BRP Gegevens'. Als u hier nog het oude (huidige) adres ziet staan dan is het nieuwe adres nog niet verwerkt in de BRP. Zodra het nieuwe adres bekend is in de BRP kunt u het adres wijzigen.

- 8. Klik op 'Neem gegevens over'.
- 9. Klik op 'Wijzigen'.

U ziet nu stap 2. Bevestiging wijziging van het scherm 'Wijzig adresgegevens'.

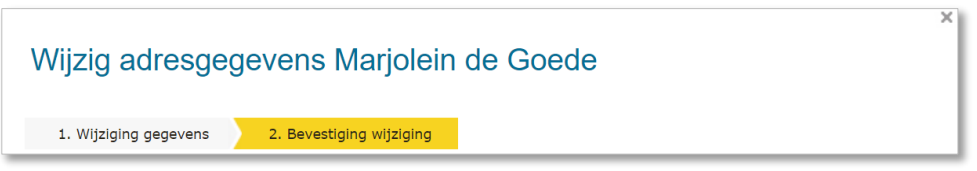

- 10. Controleer de door te voeren gegevens. Indien juist:
- 11. klik op 'wijziging doorvoeren'. U ziet nu weer de pagina van de houder/eigenaar van de voorziening voor gastouderopvang.

### <span id="page-20-0"></span>**3.8 Registreren datum overlijden gastouder/eigenaar eenmanszaak**

De volgende stappen moeten ondernomen worden wanneer het een uitschrijving betreft naar aanleiding van het overlijden van een gastouder of een eigenaar van een eenmanszaak. De overlijdensdatum moet in het LRK verwerkt worden.

- 1. Klik in de groene balk op 'Home'. U ziet nu het scherm 'Zoek in het register':
- 2. Kies bij 'Zoek een voor 'natuurlijk persoon'. U ziet achter 'Nummer' KvK/BSN

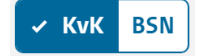

- 3. Klik op BSN.
- 4. Vul bij 'Nummer' het BSN in van de betreffende gastouder of eigenaar eenmanszaak.
- 5. Klik op 'Zoek'. U ziet nu de 'Zoekresultaten'.

Klik bij 'Zoekresultaten' op de naam van de houder. U ziet nu de pagina van de houder/eigenaar (gastouder/eigenaar eenmanszaak). U ziet hier de kopjes 'Persoonsgegevens', Adresgegevens' en 'Contactgegevens.

6. Klik op het moersleuteltje bij 'Persoonsgegevens'. U ziet nu stap 1 'Wijziging gegevens van het scherm 'Wijzig persoonsgegevens'.

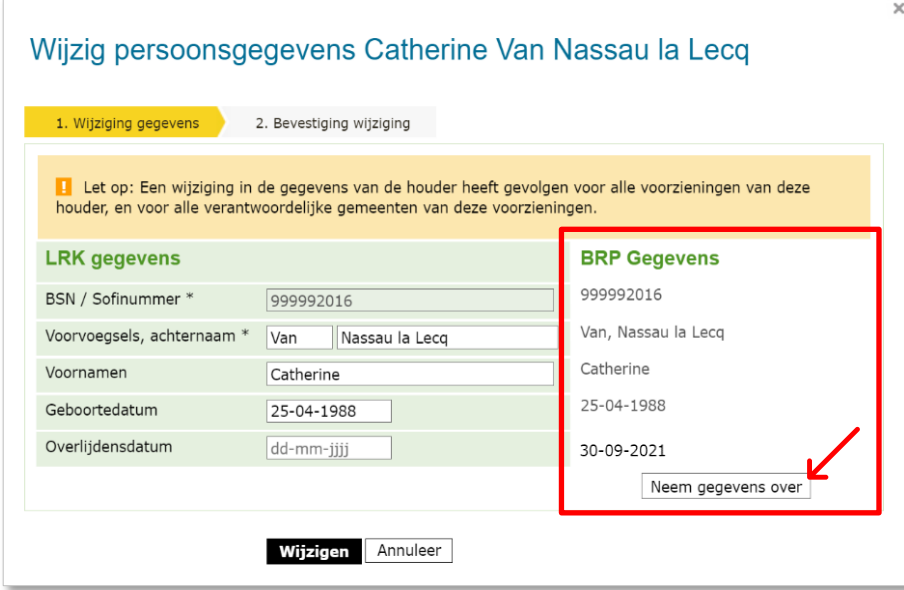

- 7. Klik bij BRP Gegevens op 'Neem gegevens over'.
- 8. klik op 'Wijzigen'.

U ziet nu stap 2. 'Bevestiging wijziging' van het scherm 'Wijzig persoonsgegevens'.

1. Wijziging gegevens 2. Bevestiging wijziging

- 9. Controleer de door te voeren gegevens. Indien juist:
- 10. Klik op 'Wijziging doorvoeren'.

U ziet nu weer de pagina van de houder/eigenaar. Bij de 'persoonsgegevens' ziet nu de overlijdensdatum.

Wanneer een gastouder overlijdt, heeft dit direct gevolgen voor de voorziening(en) van deze gastouder. De voorzieningen moeten uitgeschreven worden. Wanneer een eigenaar van een eenmanszaak overlijdt en u heeft vragen over de consequenties, neem dan contact op met het Kenniscentrum Handhaving en Naleving van de VNG, *info@vng.nl of 070-*3738393.